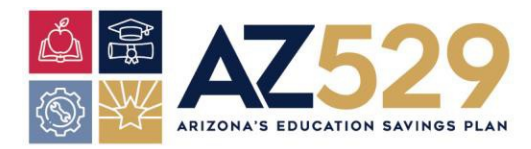

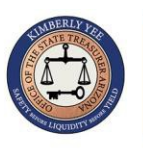

# **AZ529 PLAN FIDELITY ACCOUNT SELF SERVICE DIRECT DEPOSIT Quick Reference Guide for State of Arizona Employees**

State of Arizona employees who open an AZ529 Plan account managed by Fidelity Investments have the option of signing up for Direct Deposit to have their AZ529 Plan dollar contributions deducted from their paycheck every pay period and deposited into their Fidelity 529 account. To sign up for Direct Deposit, please follow the instructions below.

### **ACCESS DIRECT DEPOSIT SELF SERVICE**

- **1.** Login to Y.E.S. https://hrsystems.azdoa.gov/
- **2.** On the **Bookmarks** menu, *click* **Your Employee Services**, *click* **Pay**
- **3.** On the **Pay** menu, *click* **Direct Deposit**

*All actions processed in Y.E.S. Direct Deposit will trigger email notifications to your Agency Payroll Office, your Work Email and your Personal Email. Provide/Confirm Personal Email Address on the Home Menu (Personal Information, Contact Information) or click the link on the Direct Deposit page before making entries.*

## **ADD A NEW BANK ACCOUNT (NON-DEFAULT)**

- **4.** Employees may establish up to a total of 5 active bank accounts (1 bank account must previously be designated as the default). To add a new account:
	- **a.** *Click* **Add**
	- **b.** *Select* **I agree with this statement** and *click* **Continue**

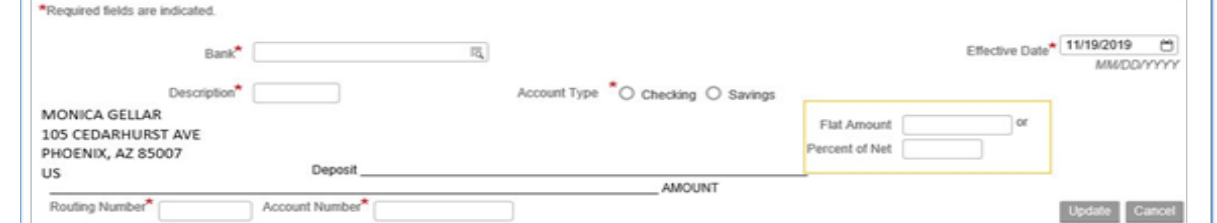

- **c.** Complete required fields.
	- **i.** For **Bank** *Select* "UMB, NA" (not Fidelity)
	- **ii.** For **Description** *Enter* "AZ529"
	- **iii.** For **Account Type** *Select* "Savings"
	- **iv.** For **Deposit Amount** *Complete* one field.
		- *If Flat Amount Enter* up to two decimals XXXX.XX Or
		- *If Percentage Enter* a whole number
	- **v.** For **Routing Number** *Enter* 101205681
	- **vi.** For **Account Number** *Enter* prefix 3990001 + the 9-digit Fidelity 529 account number.

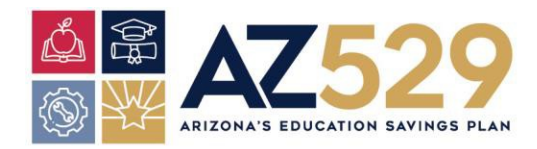

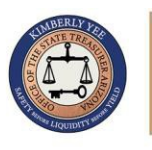

#### **5.** *Review* your entries and *click* **Update**

*The Fidelity 529 direct deposit change should take effect starting with your Agency's next pay period. Please verify this with your Agency's Payroll Office and check to make sure your dollar contributions were taken out of your default bank account and deposited into your Fidelity 529 account.*

## **STOP/CLOSE YOUR ACCOUNT**

- **1.** *Click* **Close Account**
- **2.** *Select* **I agree with this statement** and *click* **Continue**
- **3.** Warning Box Displays "Are you sure you want to close XXXX BANK?"
- **4.** *Click* **OK** to stop the account

## **MAKE CHANGES TO YOUR ACCOUNT**

Make changesto the Account Type, Account Description, Flat Amount or Percent of Net. To change Account Number or Routing Number you must close the old account and add a new account.

#### **1.** *Click* **on the Account Number in the Account column**

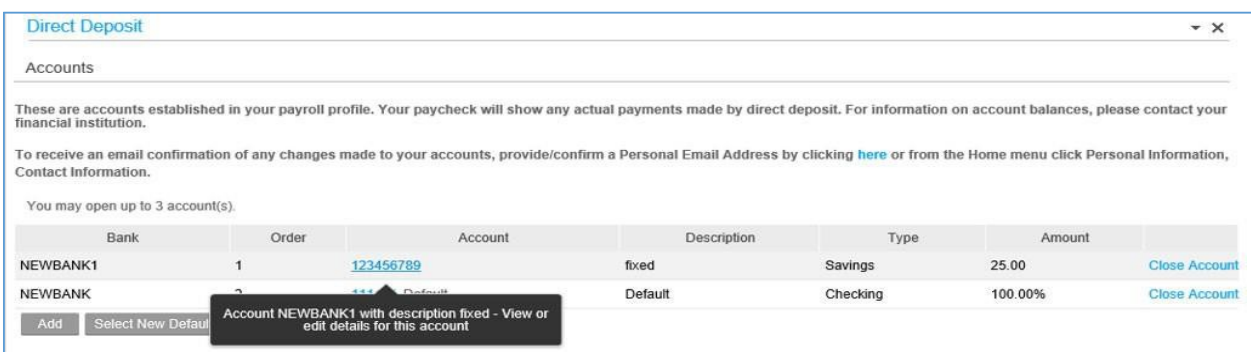

- **2.** *Select* **I agree with this statement** and *click* **Continue**
- **3.** Make changes to applicable field(s)
- **4.** *Click* **Update**

## **HAVE A QUESTION OR NEED ASSISTANCE?**

Please contact the AZ529 Plan Administrator at [AZ529@aztreasury.gov](mailto:AZ529@aztreasury.gov) or call 602-542-7529.

Direct Deposit Guide – Last reviewed 8/13/2021